附件 2:

## 重庆市小微企业线上培训指南

## 一、注册登录

1. 打开浏览器在地址栏输入网址: http://www.cqrspx.cn,进 入重庆人社培训网。点击"重庆市小微企业网络培训学院",进入重 庆市小微企业线上培训平台页面。

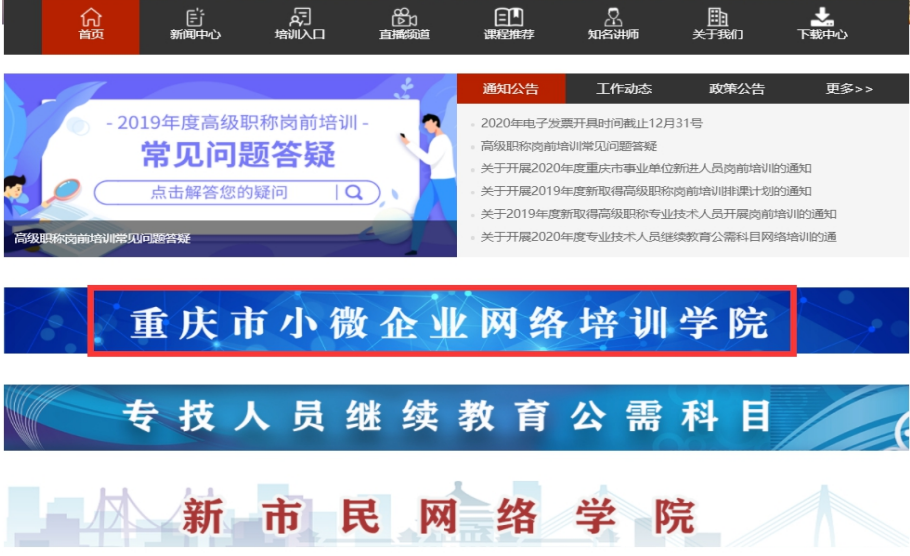

2.在重庆市小微企业线上培训平台首页,点击学习入口, 进入登录页面,见下图:

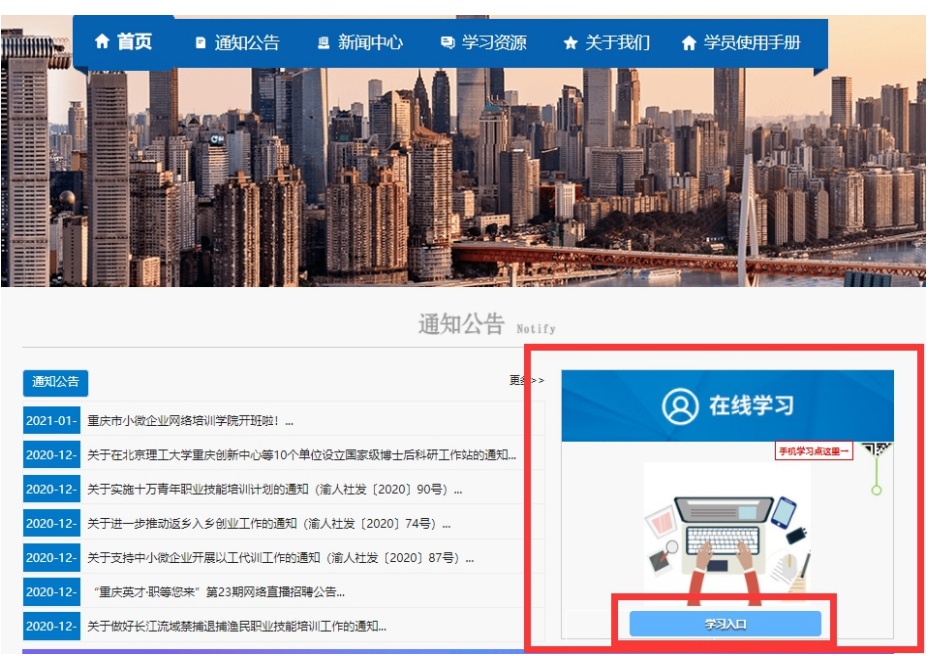

3. 点击"用户注册"按钮,进入注册页面,填写相关信息, 进行账号注册。

## 注意事项:

- > 所属区域请选择贵单位所在区县。
- > 知晓渠道请勾选"重庆市中小企业服务平台"
- 为防止忘记用户名,建议使用手机号码作为用户名。

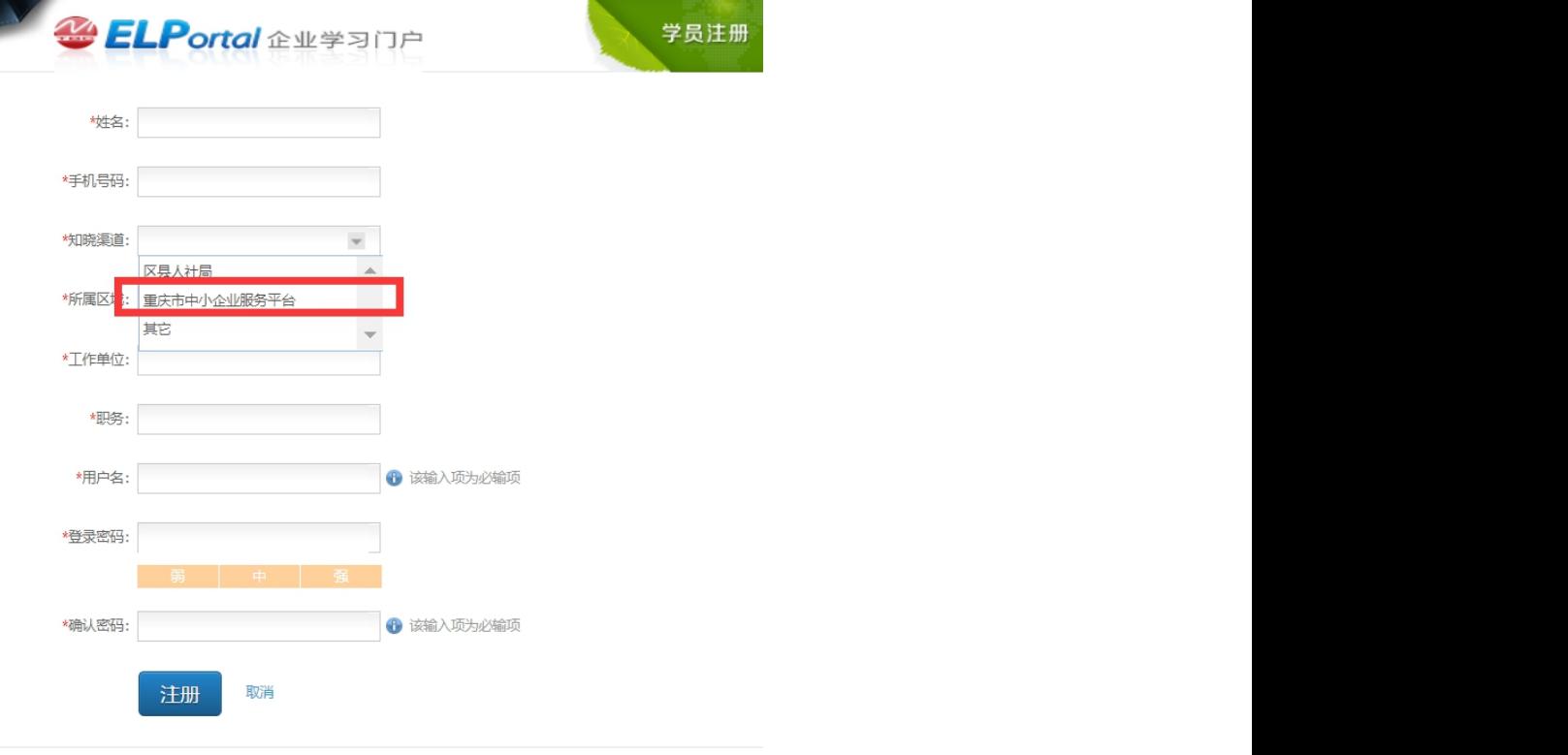

4. 输入用户名、密码登录讲入网络学习平台,点击"学习地图" 的"重庆市小微企业线上培训"学习项目。

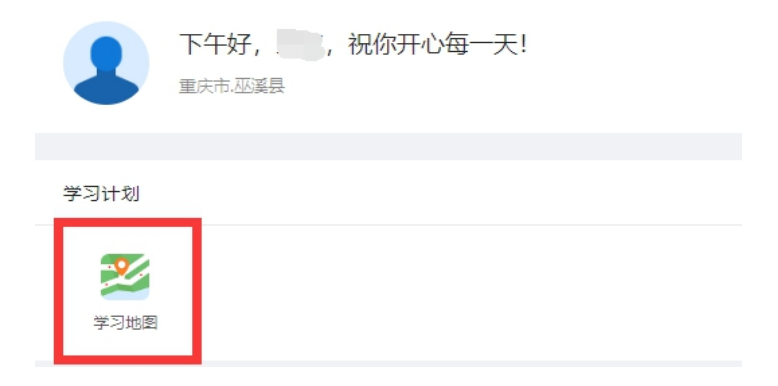

二、在线学习

"重庆市小微企业线上培训"分为必修课及选修课两个部 分。必培训课程分为必修课(8学时)、选修课为学员自选(8 学时)课程学习,合格总学时计16个学时。方可获得证书。可 以通过 PC 端网页、微信端两种方式参与学习,在线学习流程 见下文:

(一)电脑网页学习

1. 主页上点击图标"学习地图"进入学习计划展示页面;

2.在学习课程展示页面,点击"学习阶段",选择相应课程 名称进入课程观看页面;

## 注意事项:

 在学习课程展示页面,可以通过下拉滑动条查看 所有课程(包含选修课,选修课一门课程有多个章节时, 需要学习完成每一章节,才可获得该课程学时)。

学习完成的课程列表界面的名称会变为绿色显示。

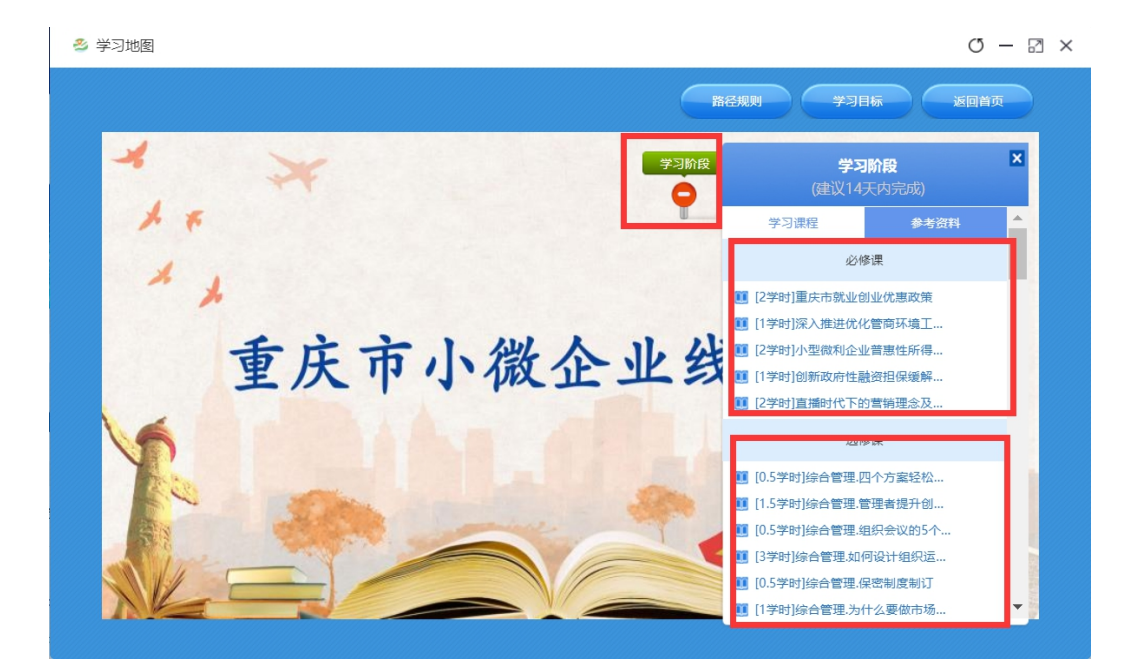

(二)移动学习

1. 通过搜索"重庆市人力资源开发服务中心"或者扫描下方二 维码关注市人服中心微信公众号。

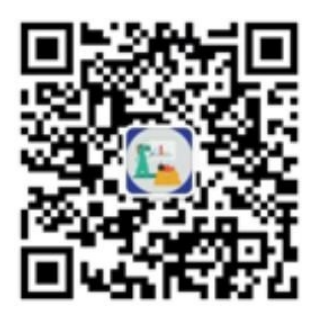

2.进入重庆市人力资源开发服务中心微信公众后,点击下方 菜单栏的"小微培训",进入到登录页面。输入用户名及密码(同 PC端)后点击登录即可进入微信端学习平台。若未注册,可在微 信公众号注册。

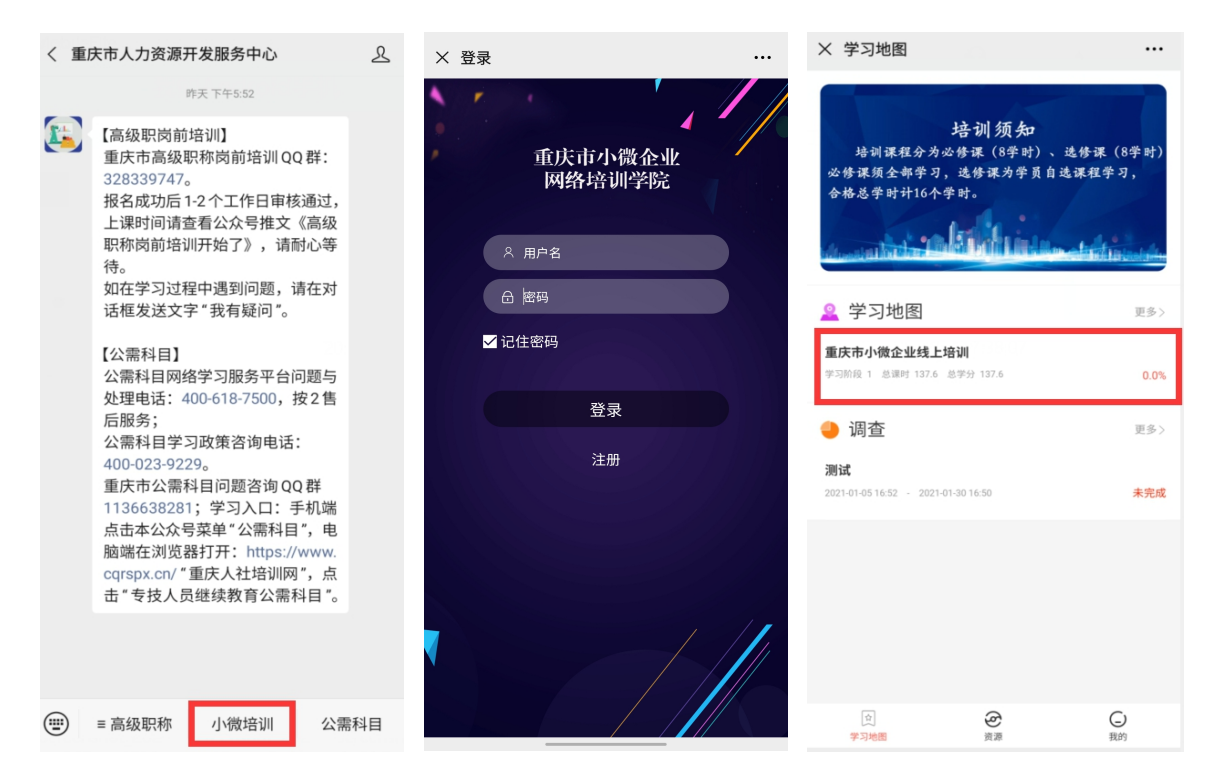

3. 登录后点击"重庆市小微企业线上培训"进入到项目阶 段展示页面,点击"学习阶段"进入课程列表展示页面。在课 程列表界面,可点击课程名称进入学习。

注意事项:

 在课程展示页面上下滑动可以查看所有课程,包括必 修课及选修课。

> 课程/章节后有绿色的小勾表示该课程/章节已经学 习完成。

 在课程展示页面点击"我的进度"可以查询目前学时 完成情况。达到学习要求后上方会显示"已结业"。

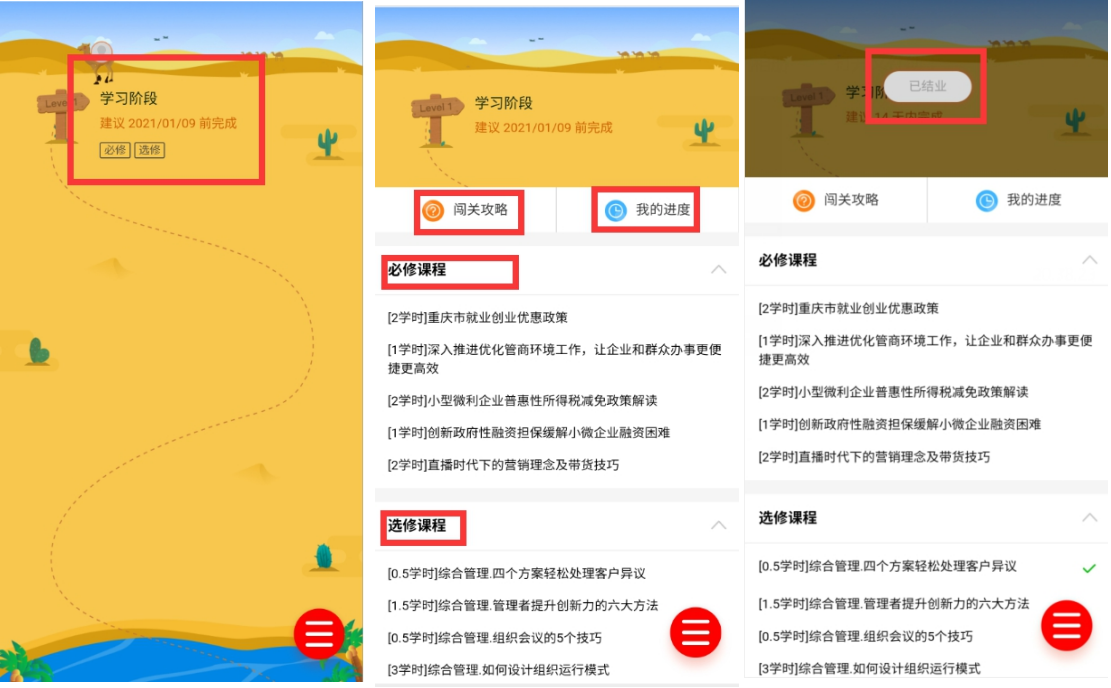

宗成重庆市小微企业线上培训学习要求(必修课8学分,选 修课8学分, 共16学分)后, 返回电脑端( PC 端)点击学习地 图, 在学习计划首页(学习讲度显示为100%)点击"打印证书"。 注意事项:

- 目前仅支持电脑(PC端)浏览器打印证书。
- 微信端可在菜单栏"我的"-"我的证书"查看证书。

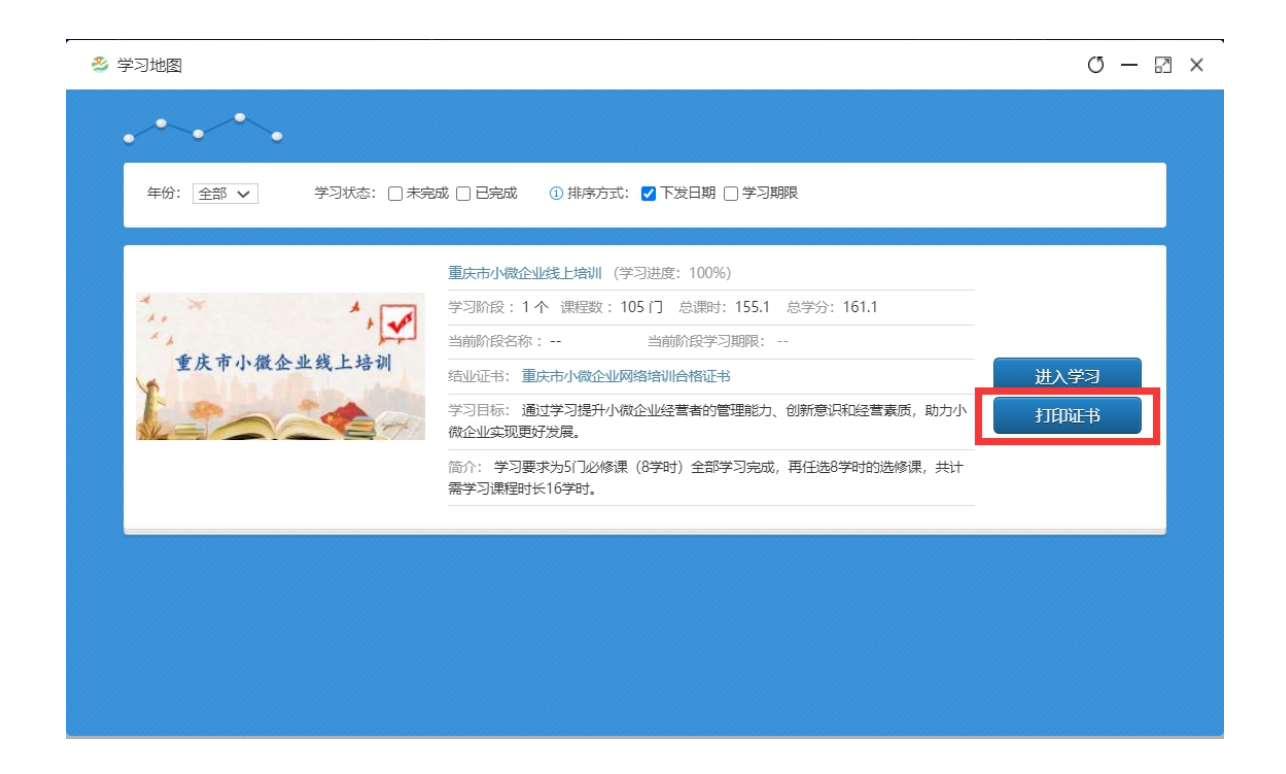

三、咨询方式

(一)技术咨询热线:400-618-7500

(二)在线客服:请点击主页右上角姓名处,在菜单栏中 选择"在线客服"进行咨询。

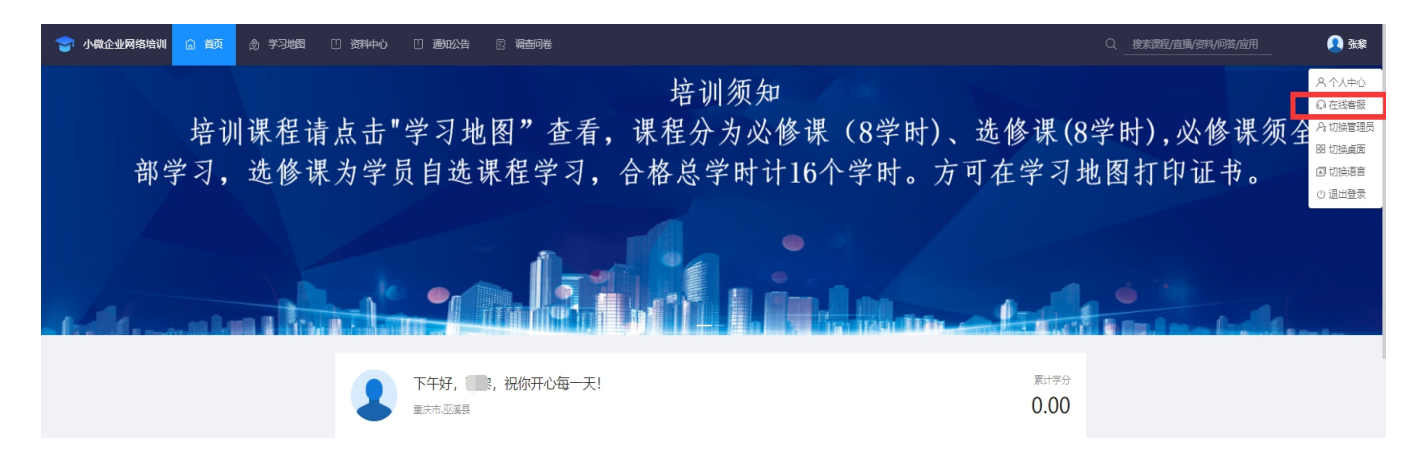